## *Wie kann ich einen Artikel veröffentlichen?*

Über Ihren Hersteller- Account auf eccuro.com haben Sie die Möglichkeit aktuelle Nachrichten oder wissenswerte Artikel zu veröffentlichen. Auf diese Weise zeigen Sie Ihr Know-How nach außen und unterstützen aktiv die Energiewende.

Um einen Artikel zu verfassen melden Sie sich zuerst mit Ihrer E-Mail und Ihrem Passwort als Hersteller an. **1.**

> Sie haben noch kein Konto? Über den *Registrieren*-Button auf der Startseite gelangen Sie zur kostenfreien Registrierung.

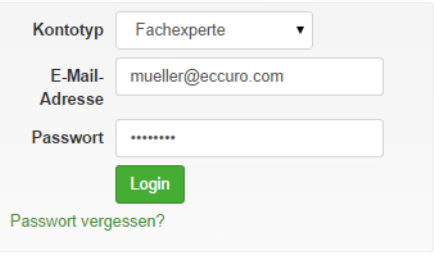

Nach der Anmeldung wählen Sie in der Navigation am Seitenkopf *"Artikel"* und klicken auf "Ihre Artikel". **2.**

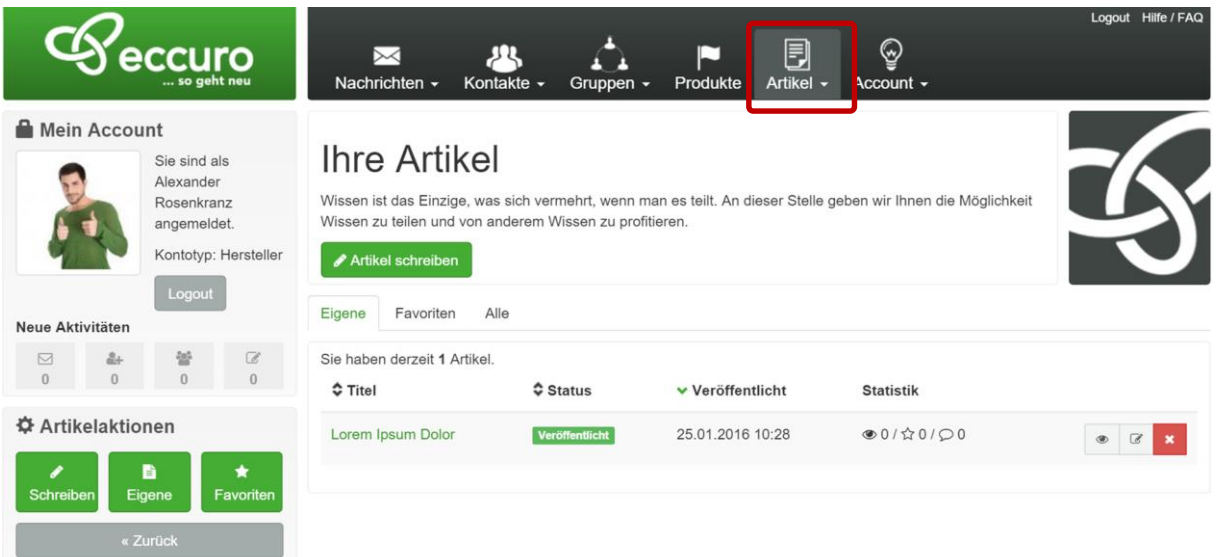

Unter "*Ihre Artikel*" sehen Sie eine Zusammenstellung aller von Ihnen erstellten Artikel und bekommen über den Button "*Artikel erstellen*", im oberen Bereich, oder den Button *"Schreiben"*, am linken Seitenrand, die Möglichkeit einen Artikel zu verfassen und zu veröffentlichen. **3.**

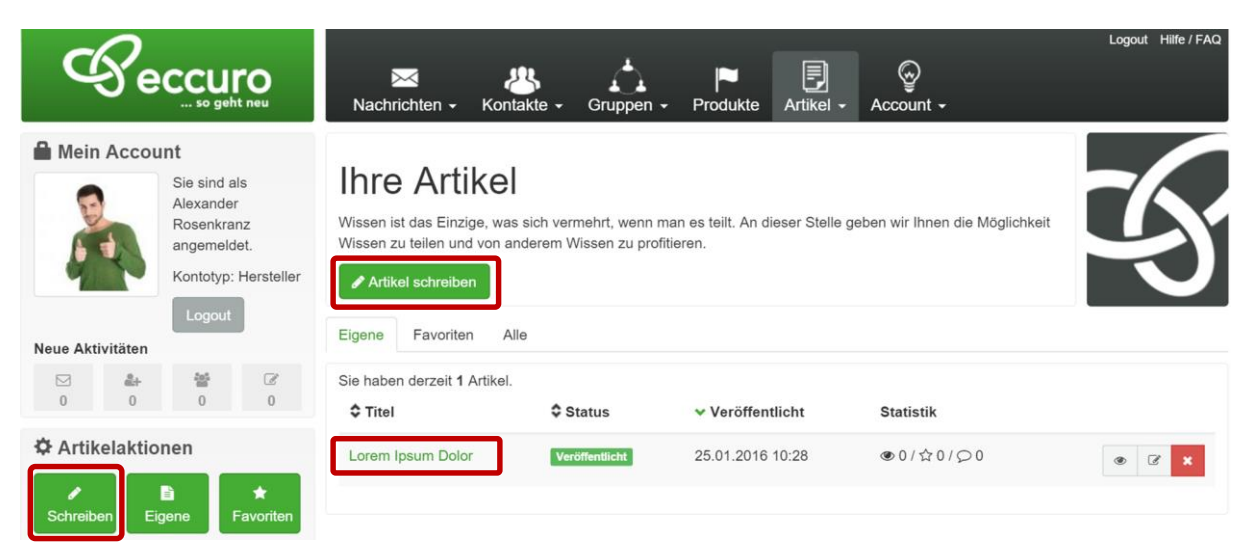

Im ersten Schritt der Artikel-Erstellung entscheiden Sie, ob der Artikel als Entwurf oder direkt für die Veröffentlichung erstellen werden soll. Wird der Artikel als Entwurf gespeichert, habe Sie die Möglichkeit auch zu einem anderen Zeitpunkt daran weiter zu arbeiten, ohne dass der Zwischenstand veröffentlicht wird. **4.**

Nach der Bearbeitung können Sie den Artikel mit dieser Schaltfläche freigeben. Bestätigen Sie die Änderung jeweils über den Button *"Speichern"* am Seitenende.

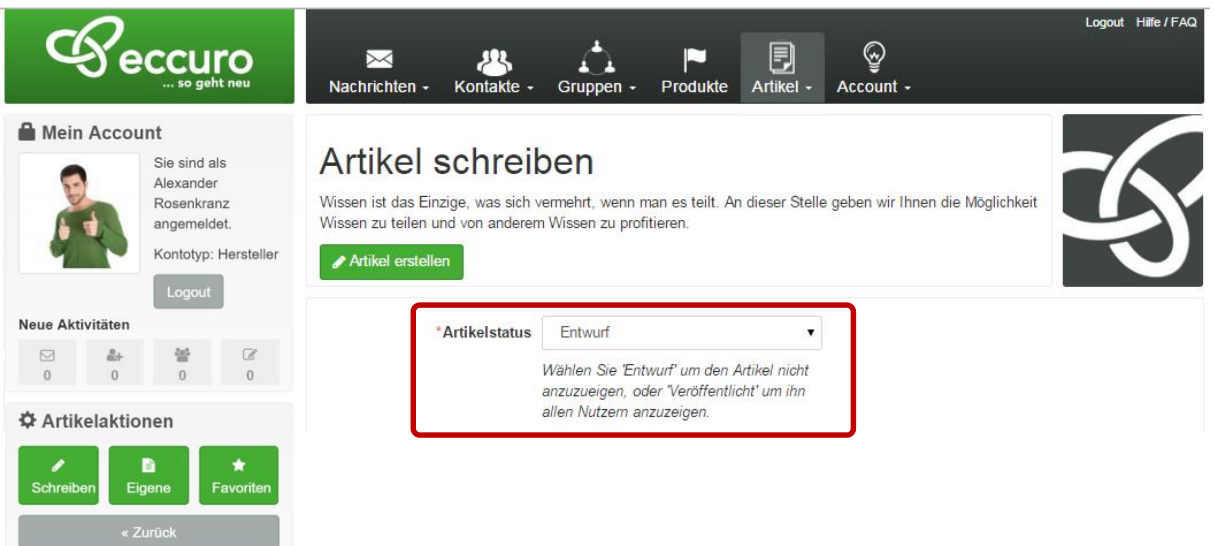

- Im nächsten Schritt haben Sie die Möglichkeit ein Artikelbild hinzuzufügen. Auswählbar sind übliche Grafikformate wie .jpg, .png oder .gif. Bevorzugt sind Grafiken im .jpg – Format zu verwenden. **5.**
	- Hinweis: Bitten achten Sie bei der Auswahl Ihrer Bilder auf die Bildrechte. Lizenzfreie Bilder erhalten Sie zum Beispiel über die Portale [http://clipderaler.com](http://clipderaler.com/) oder [http://fotolia.com](http://fotolia.com/)

Nach der Bildauswahl legen Sie einen aussagekräftigen Titel sowie eine Kurzbeschreibung als Einleitung an. Im Textfenster haben Sie die Möglichkeit den Artikeltext zu verfassen und zu editieren. Nutzen Sie dabei zum Beispiel Absätze und Zwischenüberschriften um eine gute Lesbarkeit zu erreichen. Überschriften editieren Sie über das Menü "Absatz" -> "Überschrift" im Textbereich.

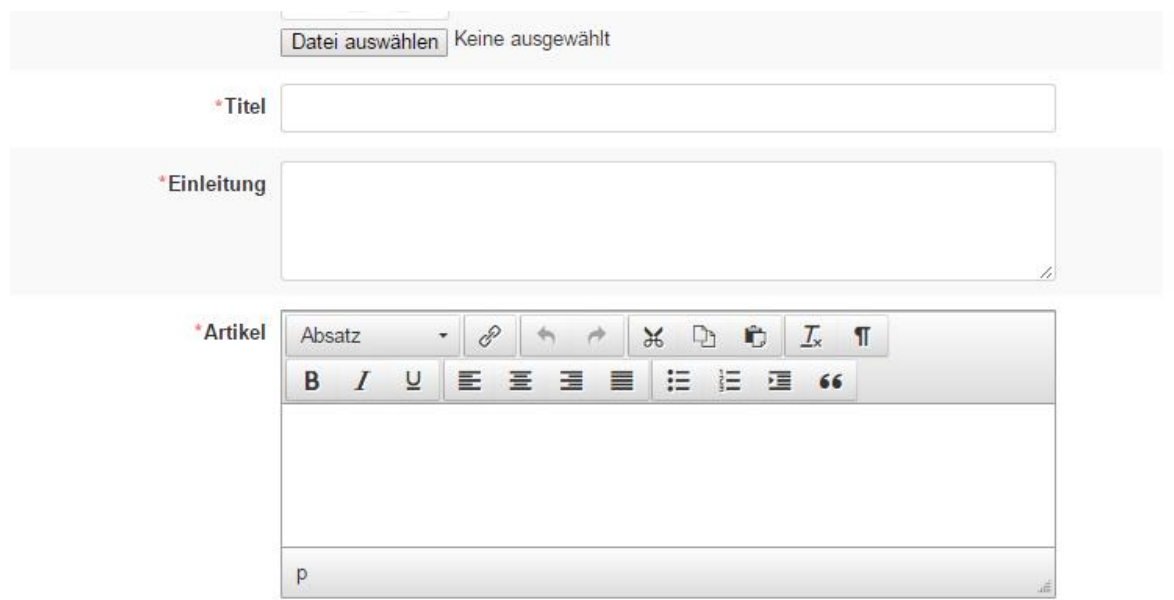

Nachdem Sie Ihren Artikel verfasst und editiert haben ist er in das eccuro-System zu integrieren. Wählen Sie dazu im Bereich "**Artikelkategorie**" mindestens eine passende Kategorie. Je treffender Ihr Artikel gewählt wurde, umso besser kann er später von den Lesern gefunden werden. **6.**

Weiterhin haben Sie die Möglichkeit den Artikel einer Systemlösung zuzuordnen.

Über den Button Bilder hinzufügen geben wir Ihnen Platz für Anhänge in den Formaten .jpg, .png. oder .gif, die die Aussagen Ihres Artikels unterstreichen und den Nutzen für den Leser erhöhen. Bevorzugt sind Grafiken im .jpg – Format zu verwenden.

Hinweis: Bitten achten Sie bei der Auswahl Ihrer Bilder auf die Bildrechte. Lizenzfreie Bilder erhalten Sie zum Beispiel über die Portale [http://clipderaler.com](http://clipderaler.com/) oder [http://fotolia.com](http://fotolia.com/) 

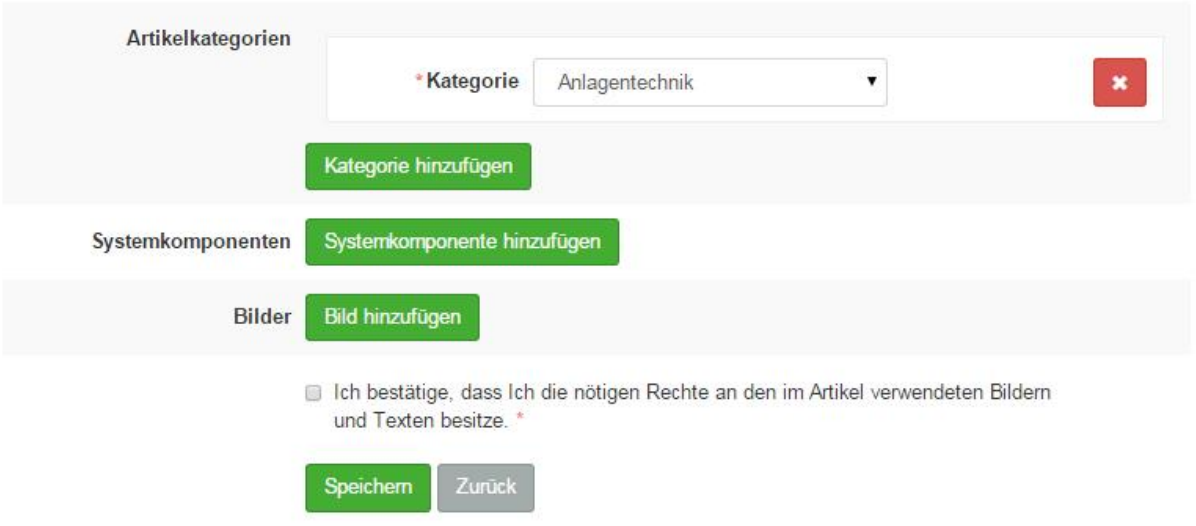

Über den Button "*Speichern*" speichern und veröffentlichen Sie Ihren Artikel. Alle von Ihnen veröffentlichten Artikel sind auch im Nachhinein über "Meine Artikel" auf Ihrer Startseite veränderbar. **7.**

*Alle Schritte im Überblick …*

- *1. Als Hersteller Einloggen bzw. Registrieren*
- *2. Über "Artikel" im Seitenkopf zu "Ihre Artikel" navigieren*
- 3. Im Bereich "Ihre Artikel" "Artikel erstellen" oder bestehenden Bearbeiten
- *4. Artikel als "Entwurf" oder "Veröffentlicht" markieren*
- *5. Bild einfügen und Titel, Einleitung sowie Artikel verfassen*
- *6. Kategorien und Systemlösungen zuordnen sowie zusätzliche Bilder anhängen*
- *7. Artikel "Speichern" und veröffentlichen*

Das eccuro-Team wünscht viel Erfolg beim Verfassen Ihrer ersten Artikel und freut sich auf spannende Neuigkeiten von Ihnen!